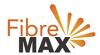

## TP-Link Archer VR500v AC1200

### Configuration Guide

### FTTN/FTTB

#### Configuration Guide.

TP-Link Archer VR500v AC1200.

- 1. Connect your computer to the router via a wired or wireless connection.
- 2. Launch a web browser and type in <a href="http://tplinkmodem.net">http://tplinkmodem.net</a> or 192.168.1.1
- 3. Create a password (1-15 characters) and get started.
- 4. Follow the step-by-step instructions to set up an internet connection.

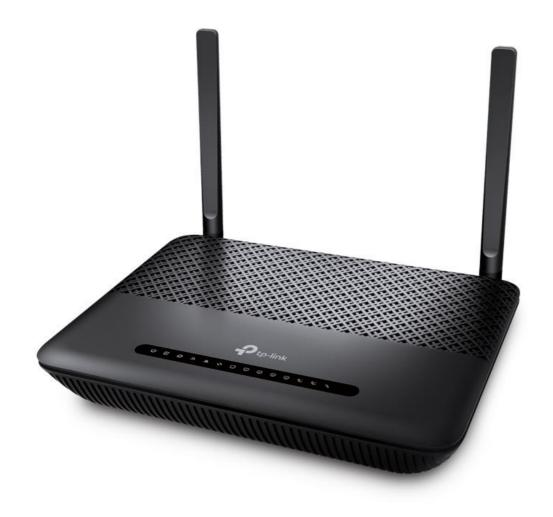

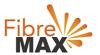

Step 1.
Select your **Region** and **Time Zone** > Click on **Next** > Click on **Advance** 

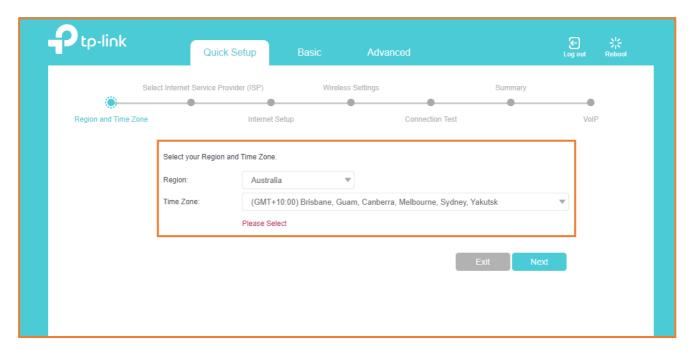

# Step 2. Click on Network > Click on ETH Internet > Click on Delete All.

#### Note

(This is to ensure there are no conflicting connections)

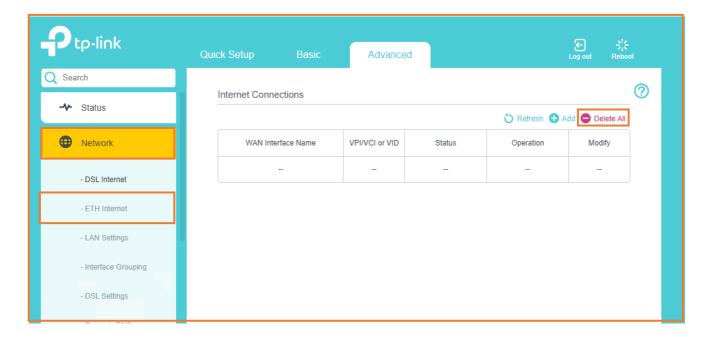

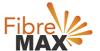

## Step 3. Click on **Network** > Click on **DSL Internet** > Click on **Delete All**.

#### Note

(This is to ensure there are no conflicting connections)

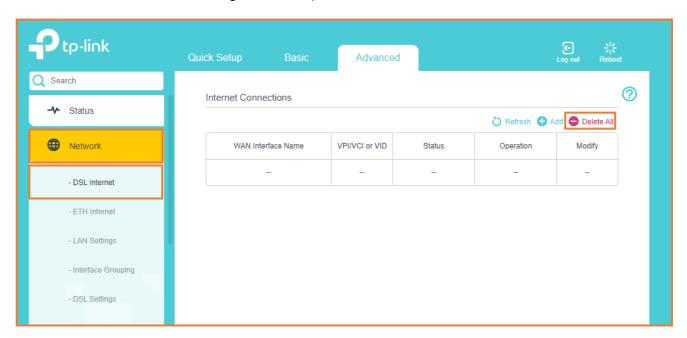

Step 4. Click on **DSL Internet** > Click on **Add**.

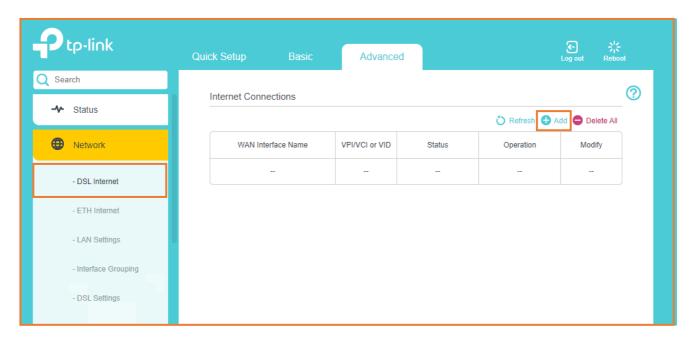

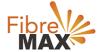

Step 5.

Enter the information provided by FibreMax®.

Connection Type: PPPoE

Username: **username** as provided Password: **password** as provided

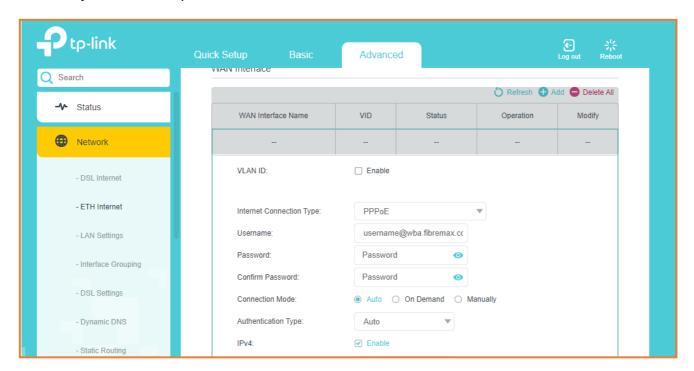

#### Step 6. Click **OK**.

The modem should be configured and connected to the internet. It's recommended to reboot the Modem.

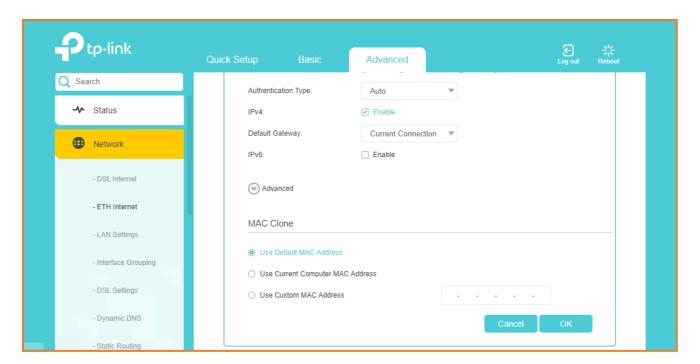

#### Finish!